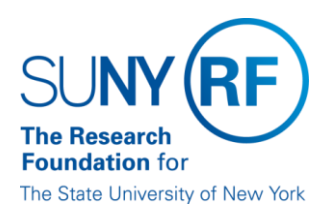

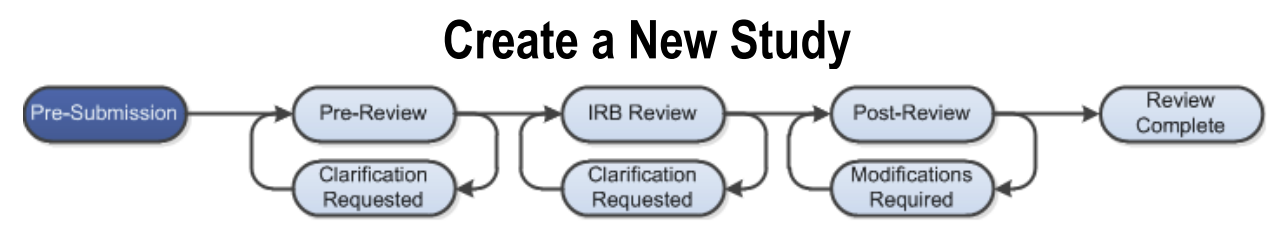

## **WORK INSTRUCTIONS:**

- 1. Log into Click Portal and click on the **IRB** tab on the left side of the navigation screen
- 2. Under **My Current Actions**, select the **Create New Study** button to create a new study
- 3. Enter the required information on the first page of the Basic Information SmartForm
	- Required information fields are marks with an asterisks (**\***)
- 4. Click **Continue** at either the top or bottom of the page
- 5. **Navigate** through all of the SmartForms and complete all of the required fields
	- Click the help icon ( $\bullet$ ) for more information about a question or field
- 6. Click the **Hide/Show Errors** link near the top of the SmartForm page to display any unanswered questions
	- Use the **Jump To:** link to navigate directly to SmartForm pages that are missing information
	- Studies with any incomplete information will be redirected to the research team for updates
- 7. When all of the required fields have been completed, click **Finish** in the footer of the last SmartForm page to be redirected to the study workspace

## **\*\*\* Your study has not yet been submitted for review \*\*\***

- 8. The PI must go to **My Inbox** to access the study and click the **Submit** icon located under **My Current Actions** on the left side of your workspace. This activity will remind the PI of their responsibilities and the system will check the submission for any missing fields. The PI will need to re-authenticate into the system to click the **OK** button to submit the study to the IRB.
	- If the submission is successful, the page will refresh and the study will transition from the "Pre-Submission" state to the "Pre-Review" state as identified by the workflow diagram at the top of the workspace.